# **РИСУЕМ ЗОНТ**

Занятие для обучающихся объединения «Мир компьютерной графики и дизайна» блок «Юный компьютерный художник» Автор Алексеева Наталья Николаевна педагог дополнительного образования

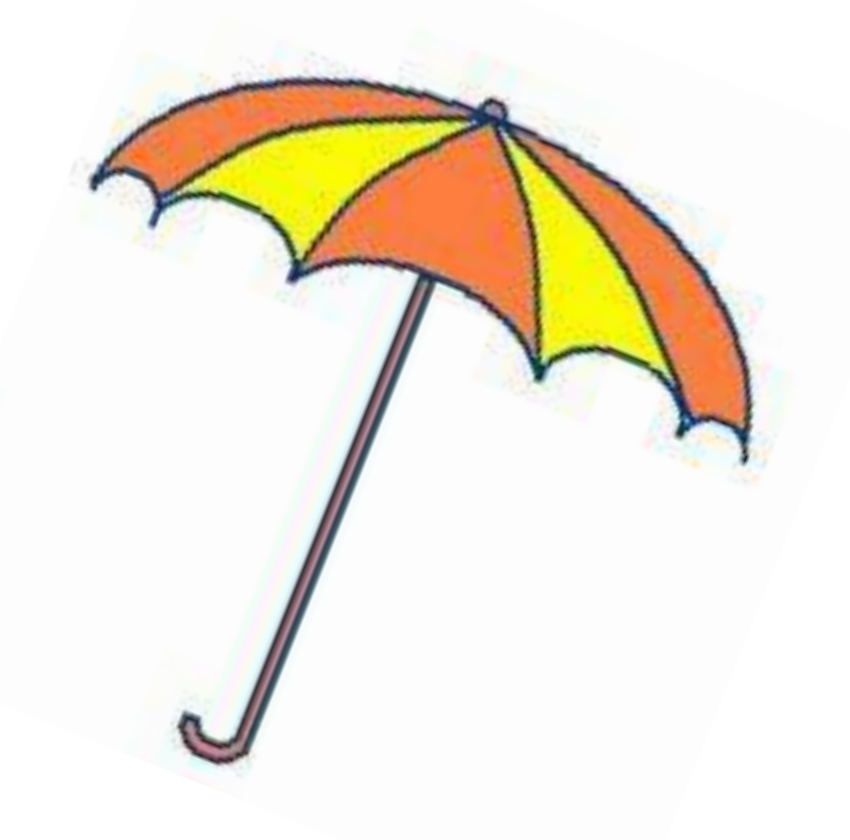

### Сегодня рисуем зонт. Для его создания нам потребуется несколько инструментов:

- Кривая линия
- Прямоугольник
- Заливка
- Овал
- Выделение

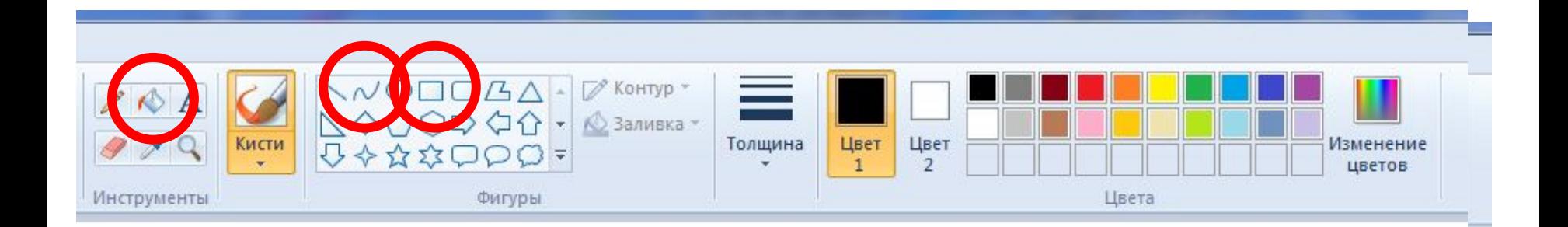

## 1. Нарисуем кривую линию и искривим её (дважды в одном и том же месте)

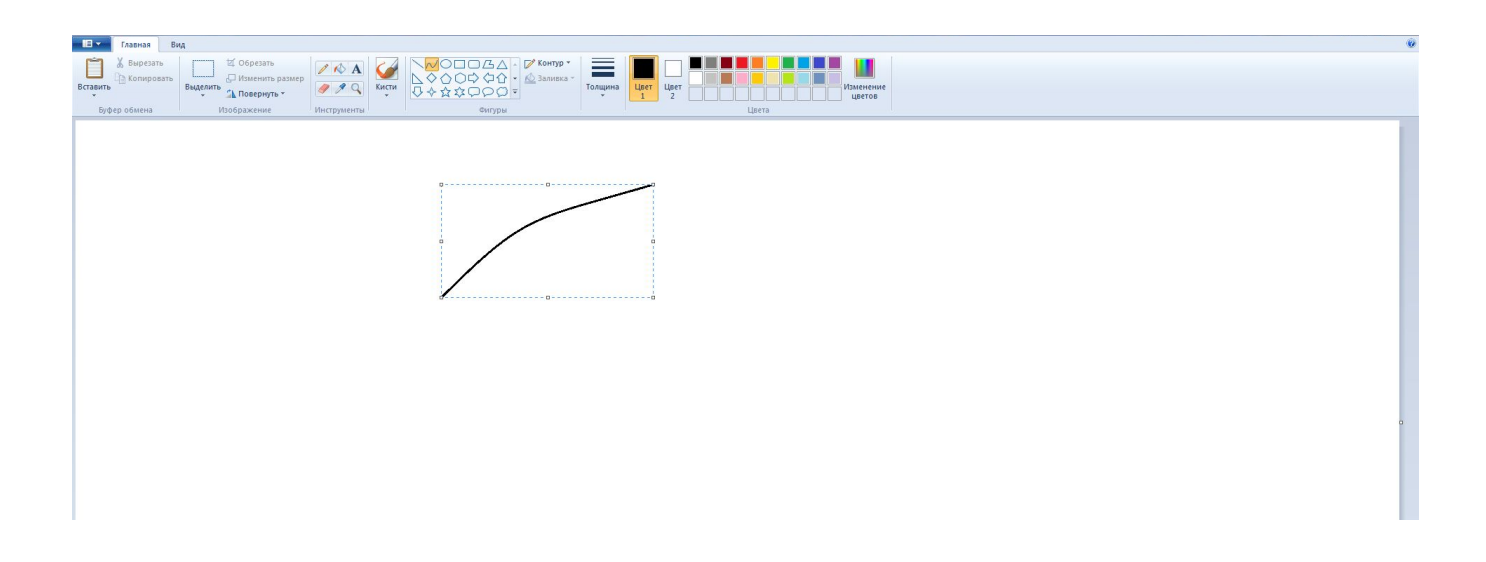

# 2. Таким же образом создаём вторую линию

## 3. Для их соединения нарисуем маленький овал.

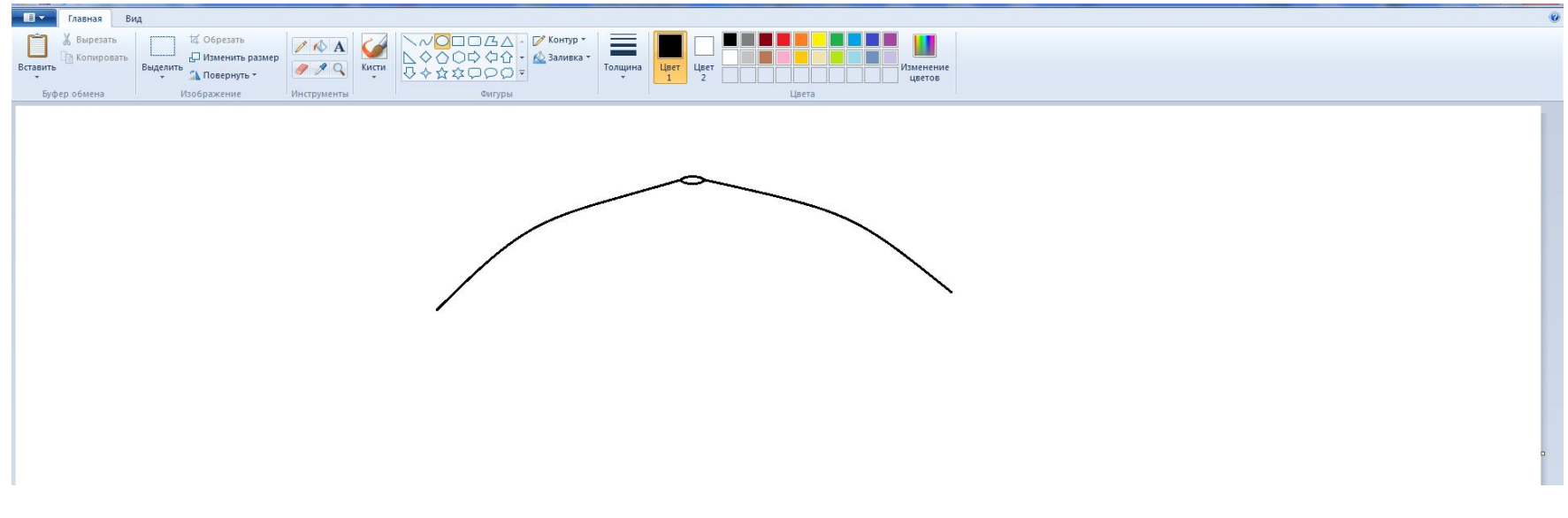

## 4. Нарисуем ещё несколько кривых

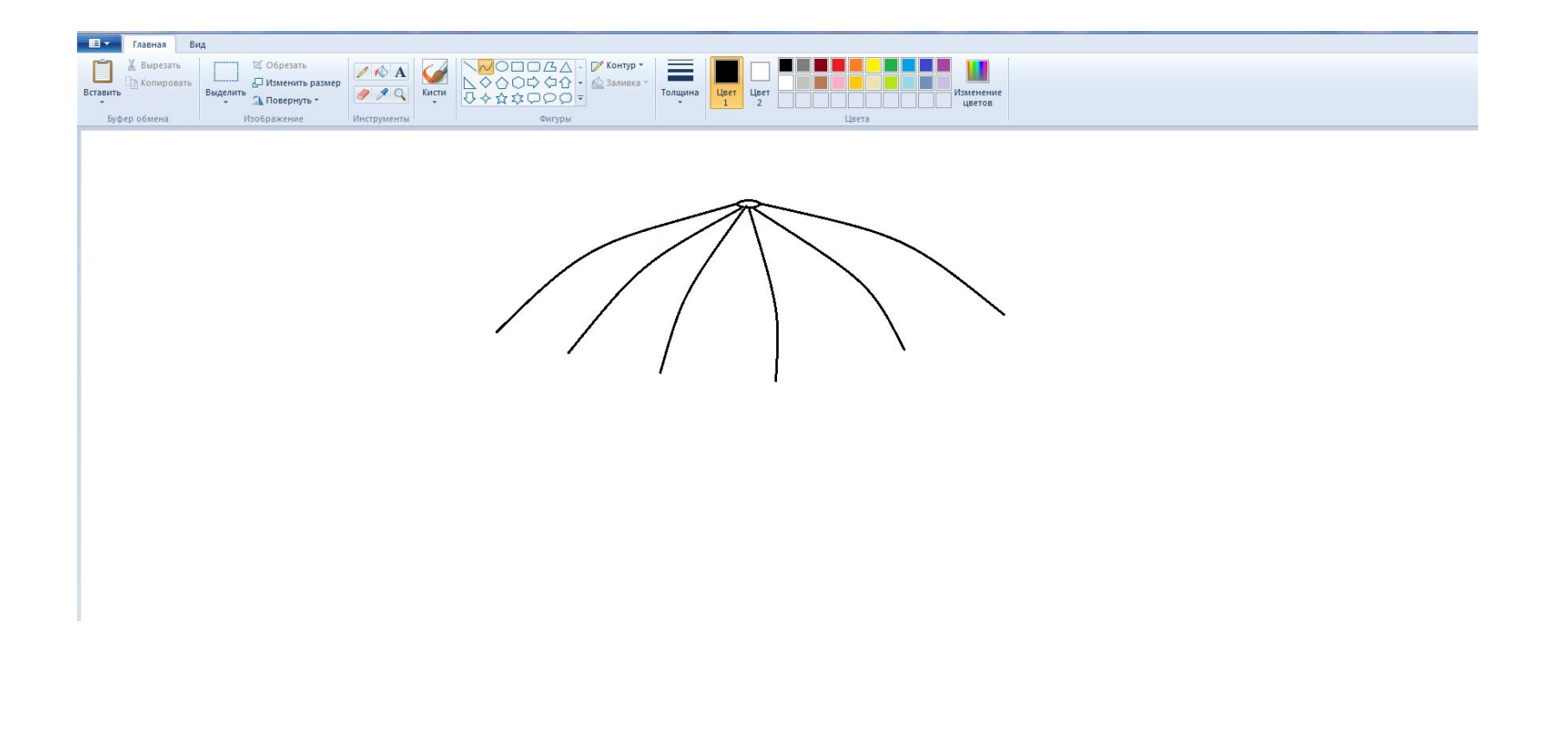

# 5. Соединим их также кривыми линиями. Вот у нас уже появляется зонтик.

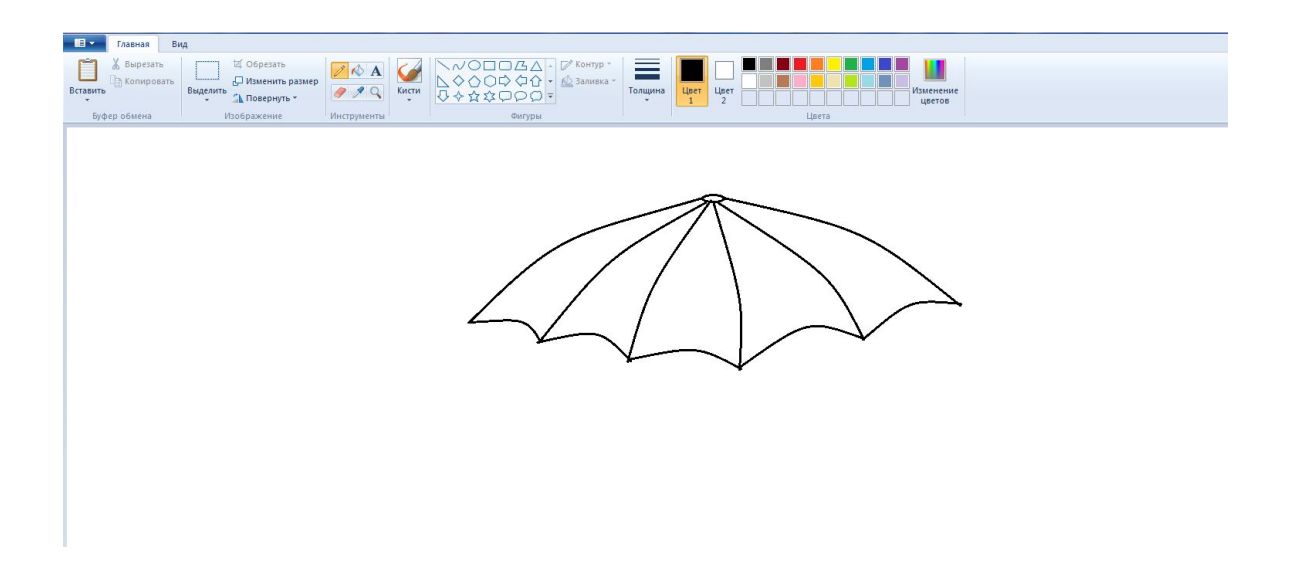

## 6. Инструментом Заливка раскрасим наш зонт по своему желанию.

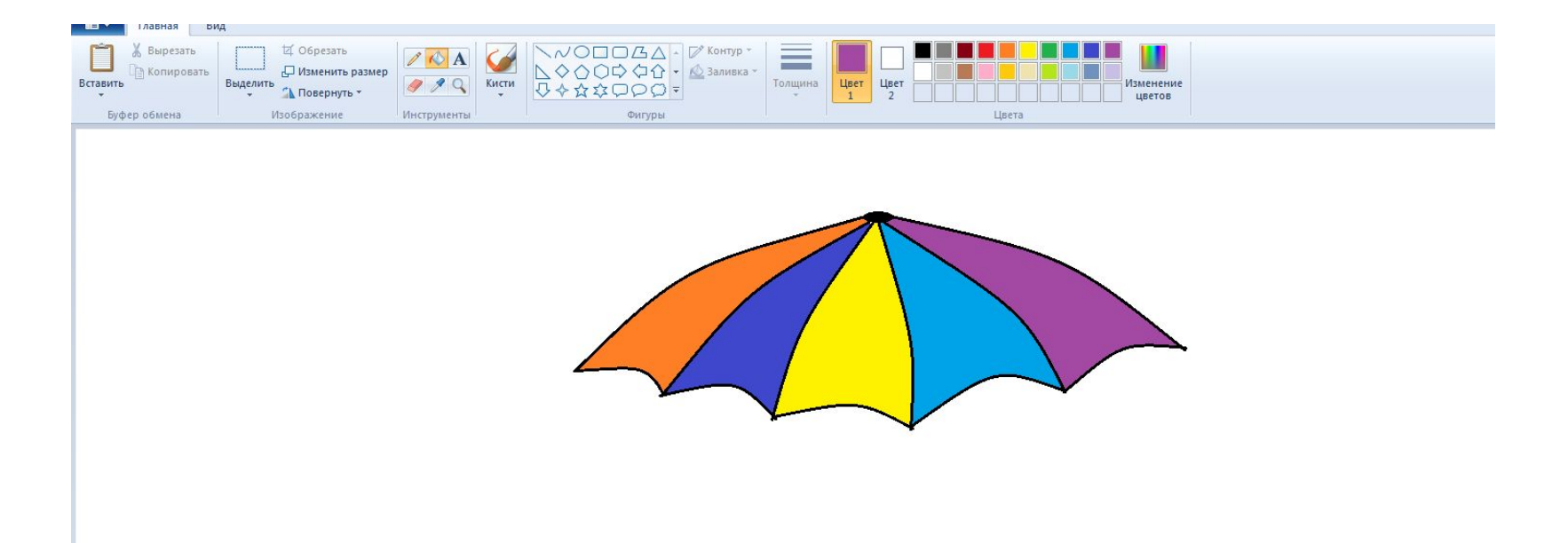

#### Приступаем к созданию ручки.

7. Нарисуем узенький прямоугольник и зальем его черным цветом.

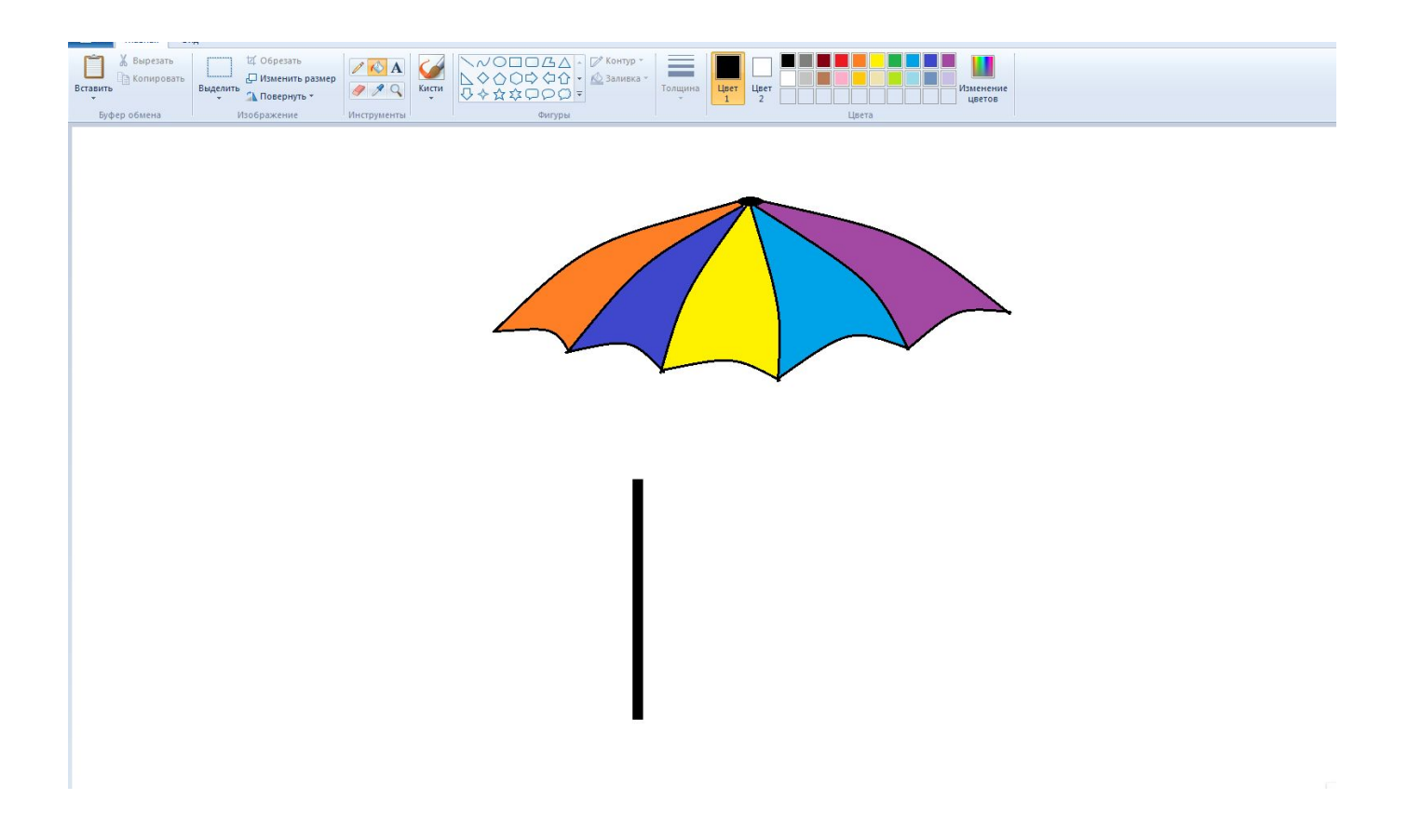

8. Нарисуем два кружка (один внутри другого). Постараемся чтобы расстояние между кружками было равно толщине прямоугольника. Но если не получится, пусть будет немного потолще.

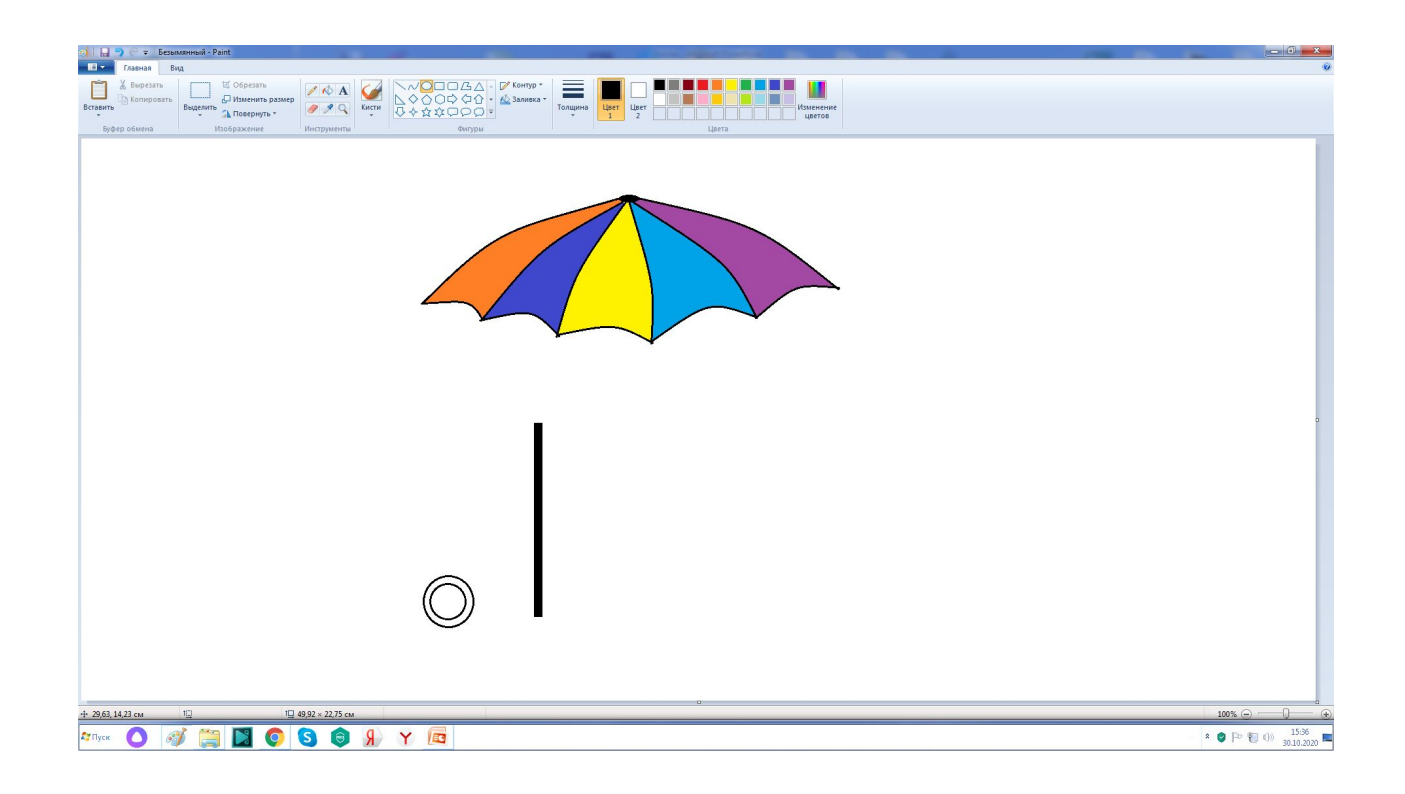

9. Зальем черным цветом промежуток между овалами. 10. Возьмём инструмент Выделение, выделим верхнюю часть круга и удалим её, нажав клавишу Delete.

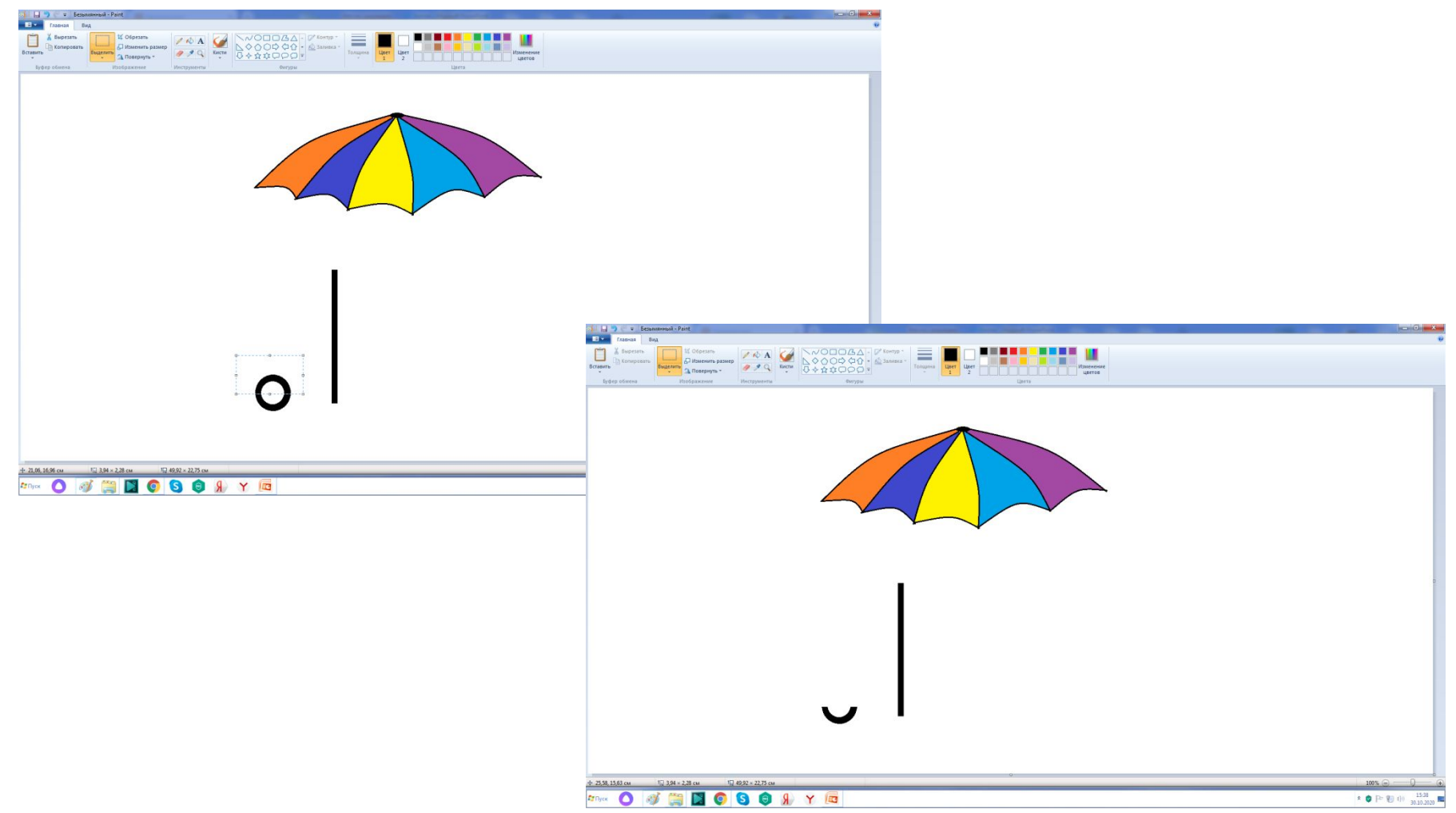

Теперь нам нужно соединить две детали ручки зонта.

11. Выделим получившуюся дугу.

**Обязательно в свойствах выделения установите галочку в строке Прозрачное выделение, чтобы из выделенной области исключался белый фон.** 

12. Переместите дугу и соедините детали ручки зонта.

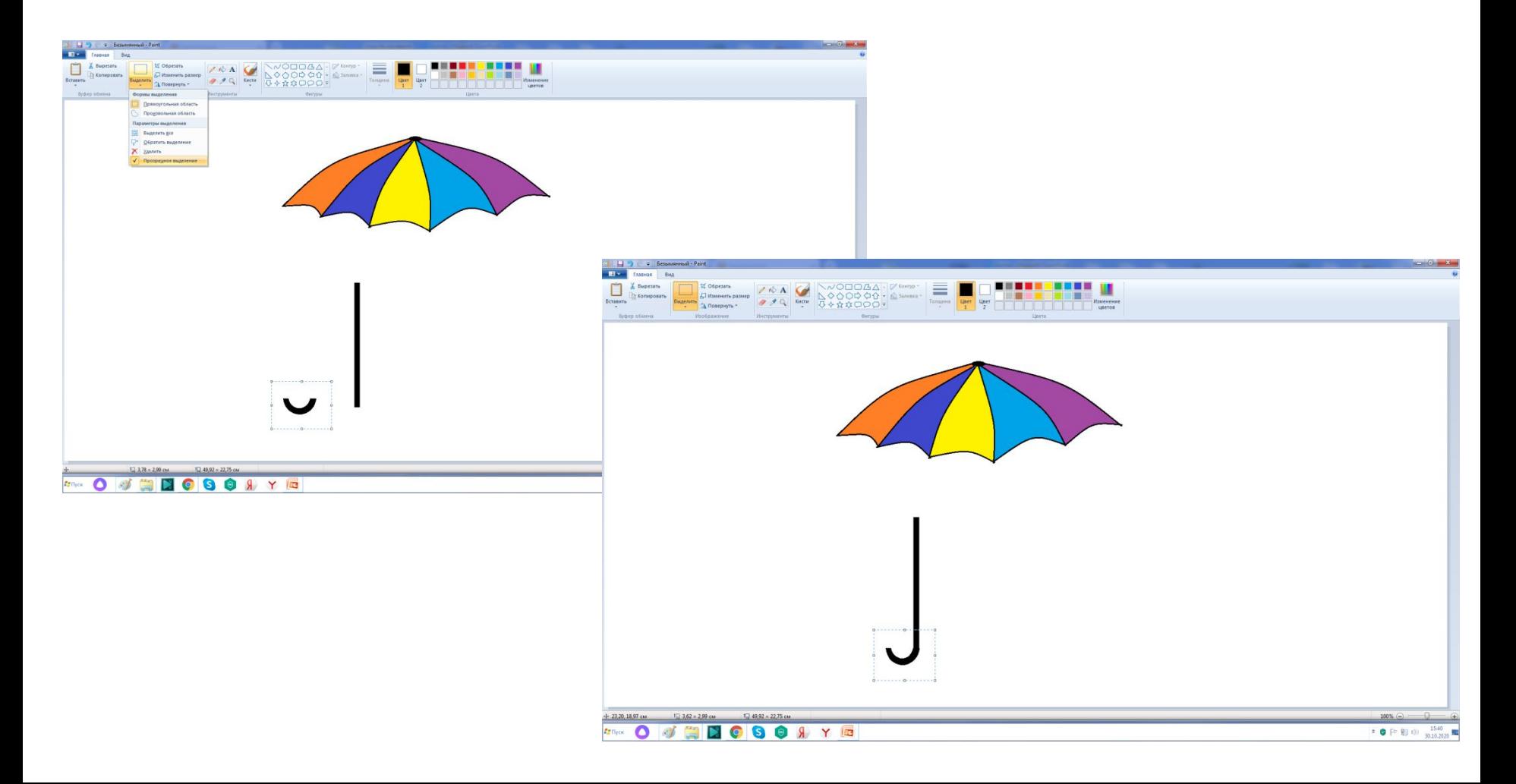

## 13. Выделите купол зонта и переместите его на ручку. Зонт готов. Можно дополнить нашу картину тучками.

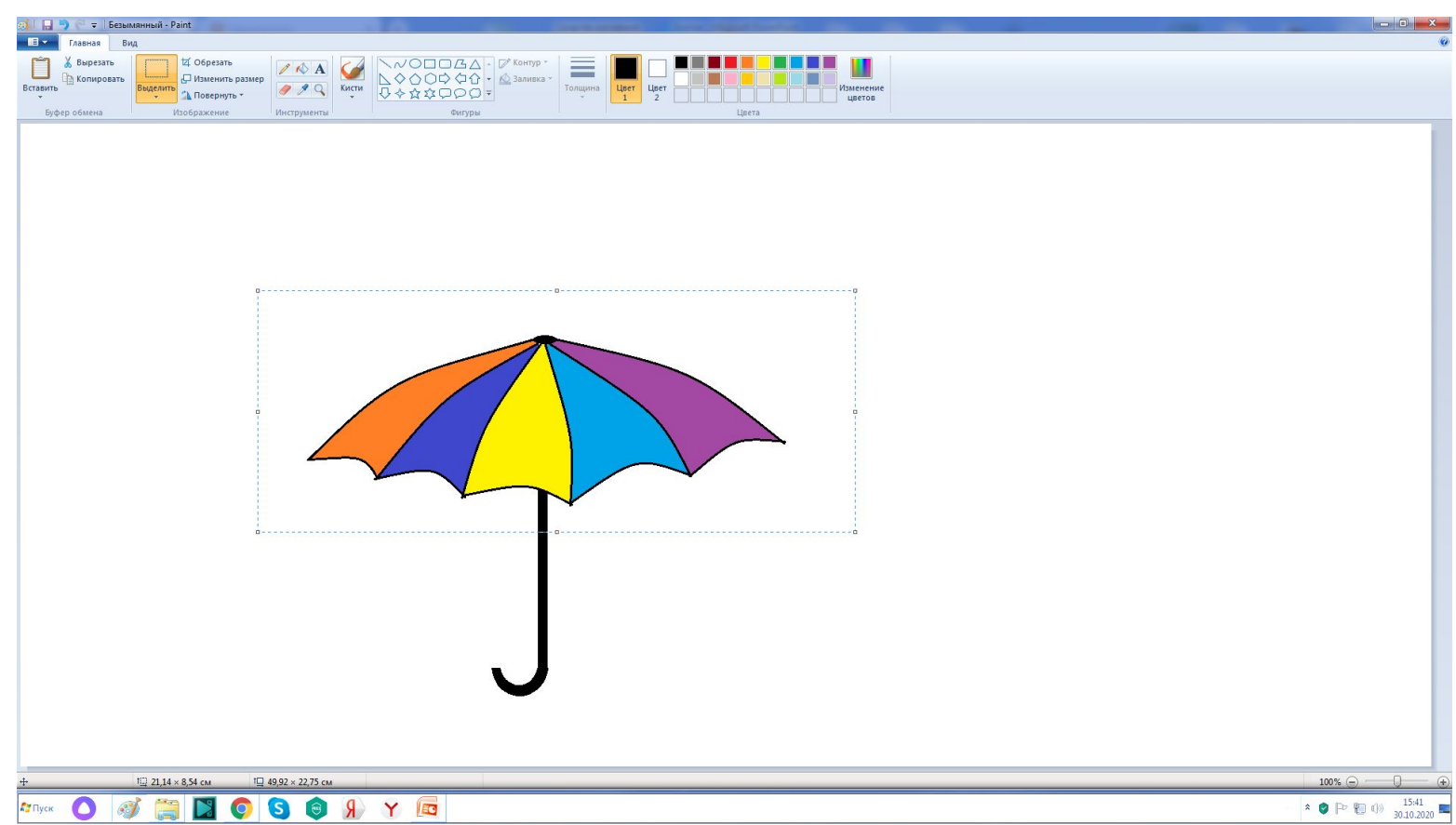

- 14. Есть много способов сделать облака или тучи. Я решила пойти самым простым путём и сделать тучки из готовой фигуры Выноски, стерев ластиком маленькие овалы. Не пугайтесь, если сотрёте и часть самой тучи, просто подрисуйте её карандашом, чтобы не было дырки. Раскрасьте тучу.
- 15. Капли дождя можно сделать из кривой линии или просто нарисовать карандашом.

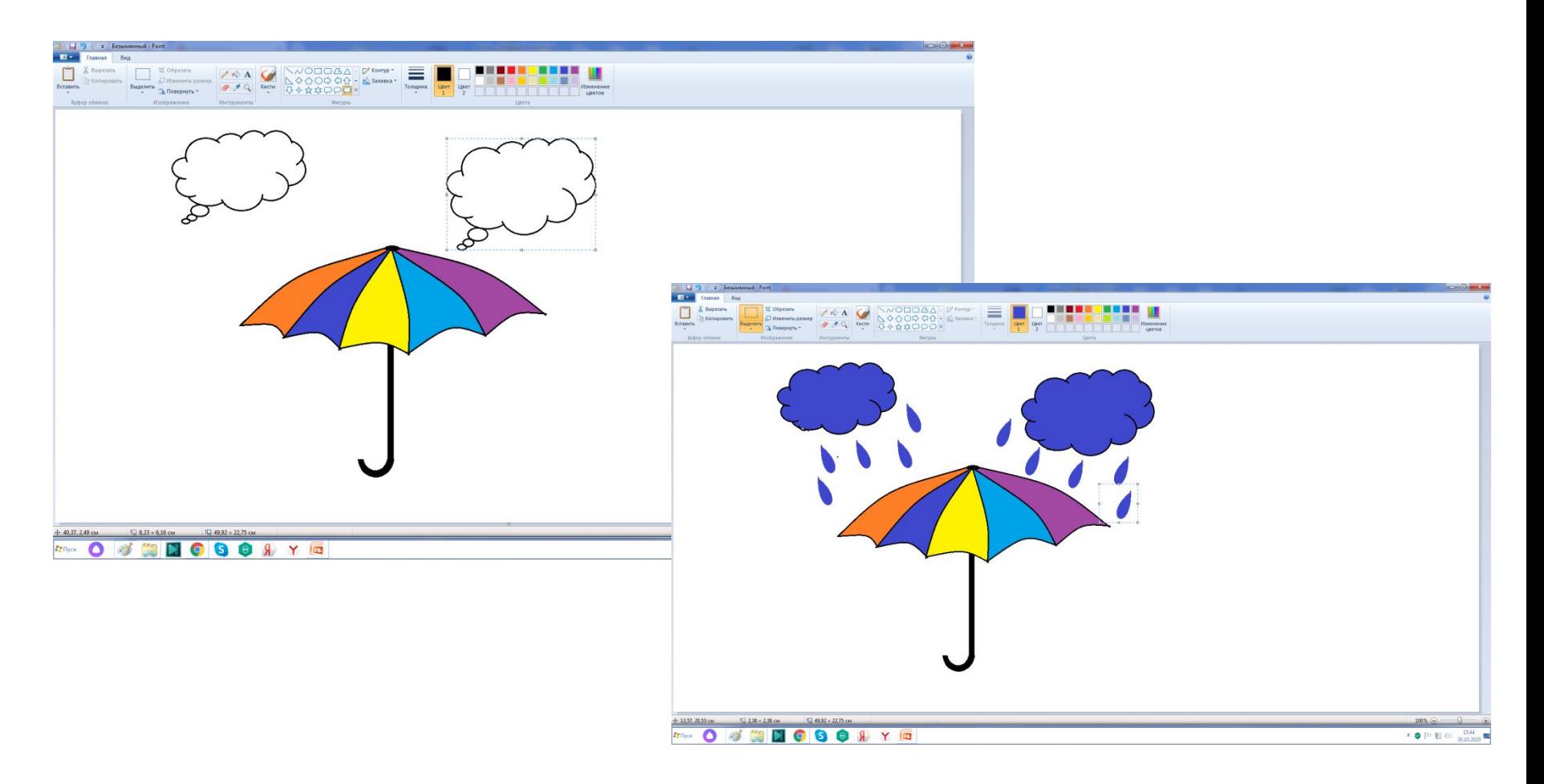

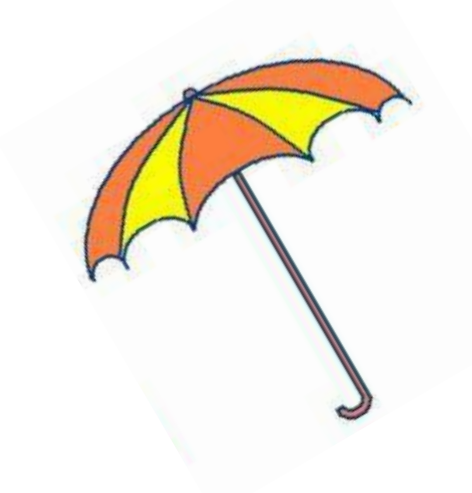

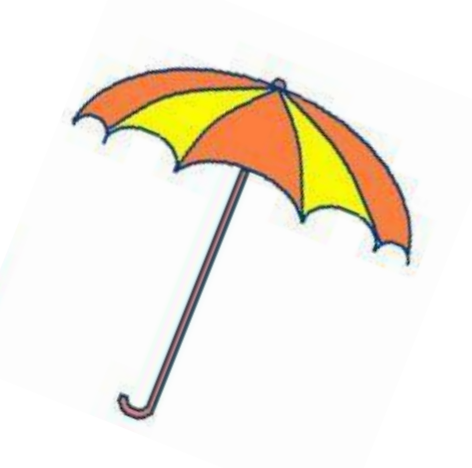